# Zotero: Anleitung zur Installation des Add-in für Word in Office 365

Es kann sein, dass die übliche Weise, das Add-in für Word zu installieren (in Zotero auf «Einstellungen» > Zitieren > Reiter Textverarbeitungprogramme > Microsoft Word Add-in installieren), nicht automatisch funktioniert.

Dieses Add-in lässt sich aber von Hand installieren.

# Schritt 1: Das Add-in erhalten

## Variante a): Selber auf dem eigenen Laptop suchen:

Beim Add-in handelt es sich um Word-Vorlagen (Zotero.dot und Zotero.dotm). Diese finden Sie auf Laufwerk C (Windows), normalerweise unter folgendem Pfad:

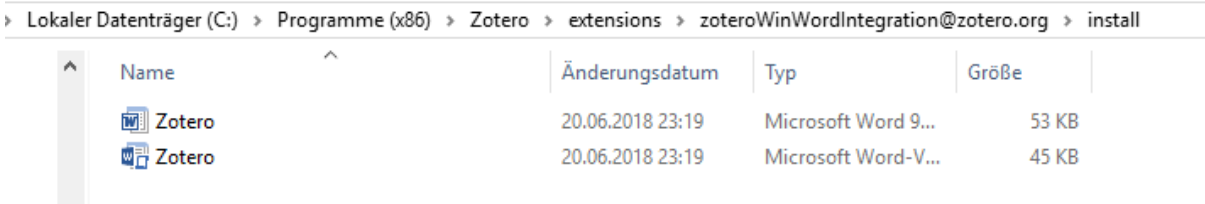

Kopieren Sie diese zwei Dateien.

# Variante b): Von ILIAS herunterladen

Ich habe die beiden Dateien auf ILIAS hochgeladen. Sie finden Sie im selben Ordner wie den PHTG-Style, gleich darunter. Dateien runterladen und speichern.

# Schritt 2: Add-in installieren

Sie haben die beiden Dateien entweder im Ordner von Zotero oder in den Downloads. Markieren Sie beide Dateien und kopieren Sie sie.

Öffnen Sie Word. Klicken Sie ganz links auf den Reiter «Datei»

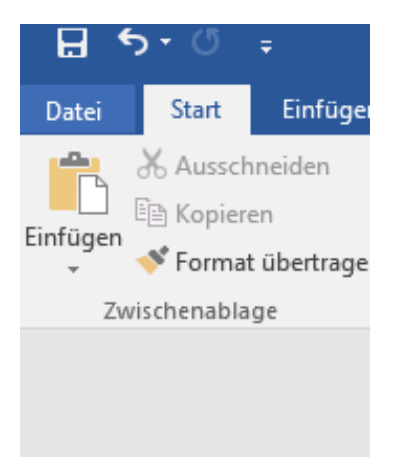

### Im Auswahlband links «Optionen» wählen

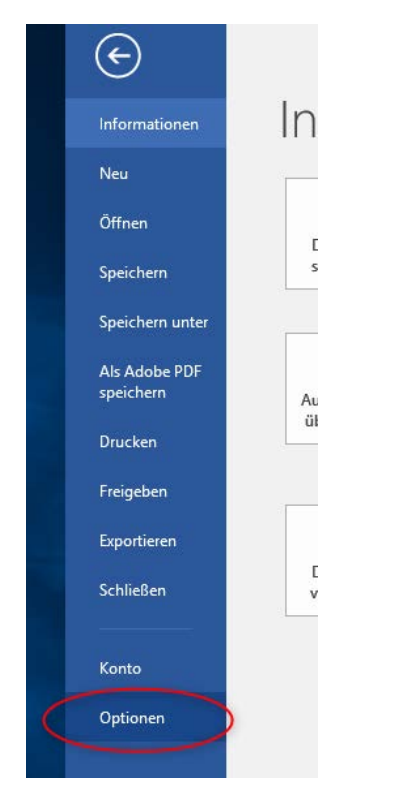

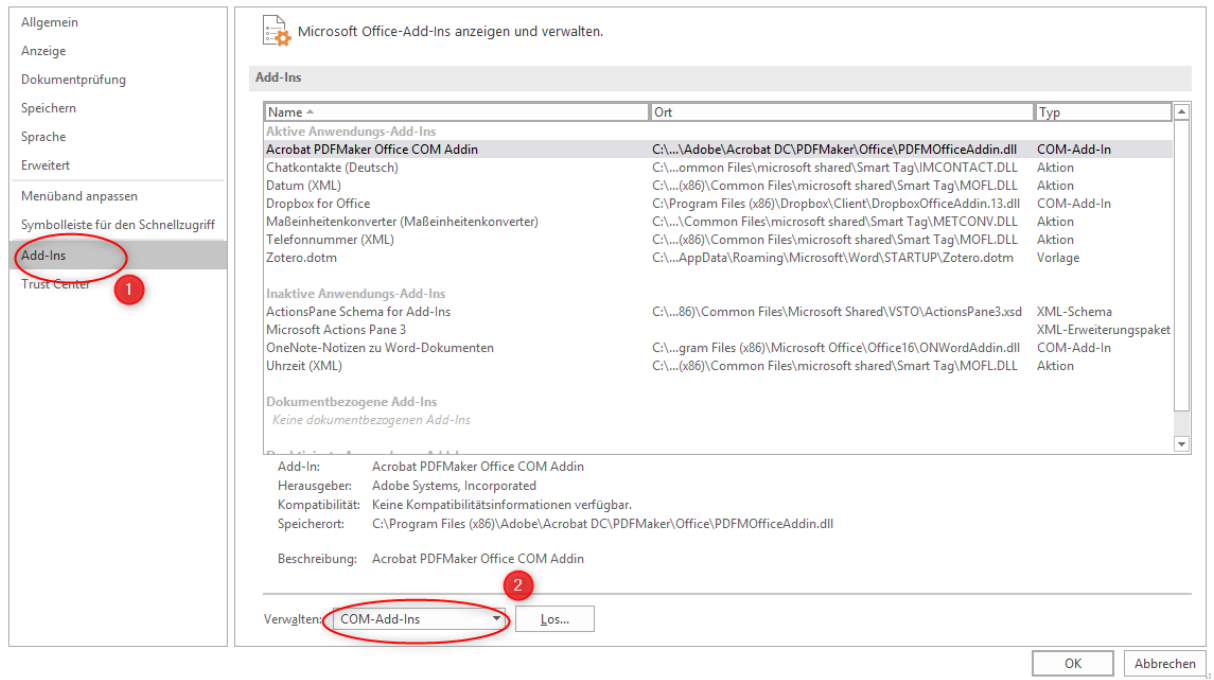

Wählen Sie nun links (1) «Add-Ins», dann (2) im Auswahlmenu unten «Word-Add-Ins»

#### eschreibung: Acrobat PDFMaker Office COM Addin

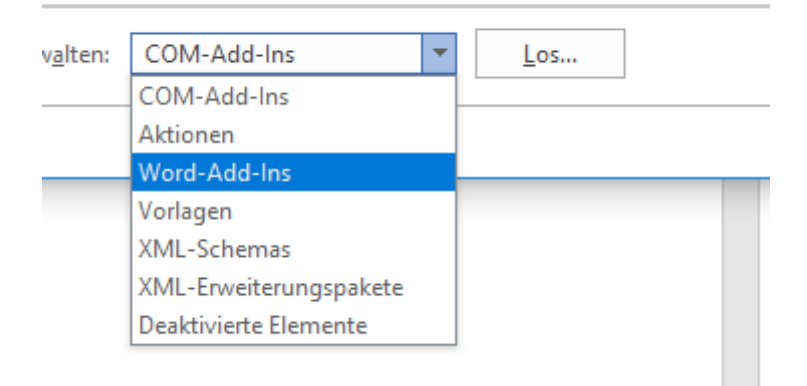

Klicken Sie auf «Los…»…

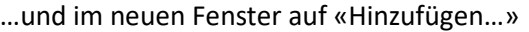

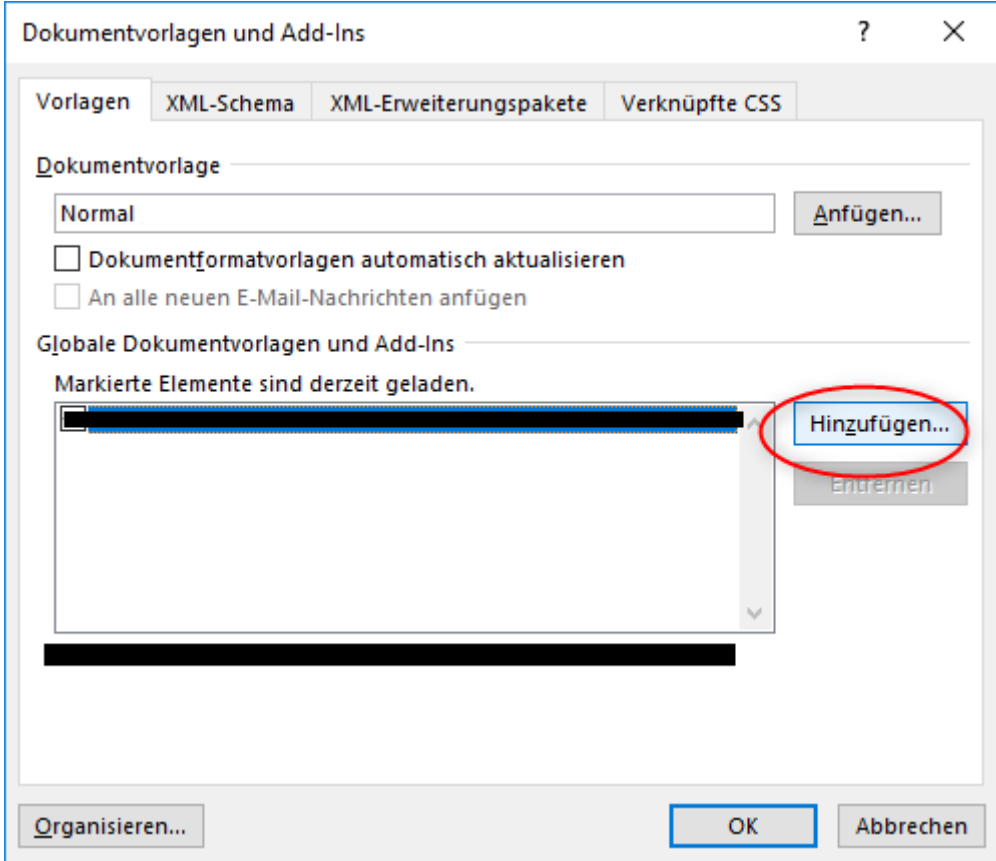

Es erscheint wieder ein neues Fenster. Hier geht es vor allem um den Ordnerpfad – gehen Sie zum Ordner «Microsoft» zurück (anklicken)

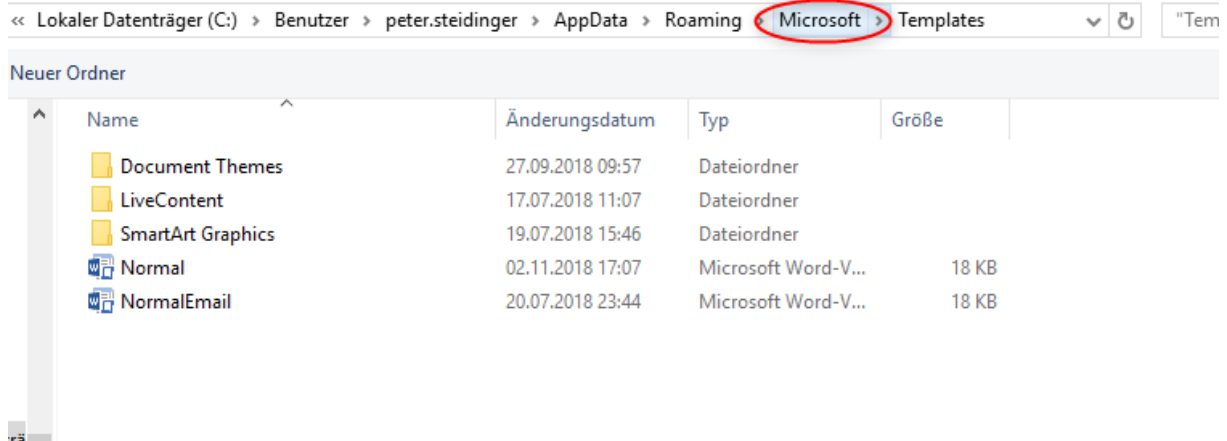

rä<br>17

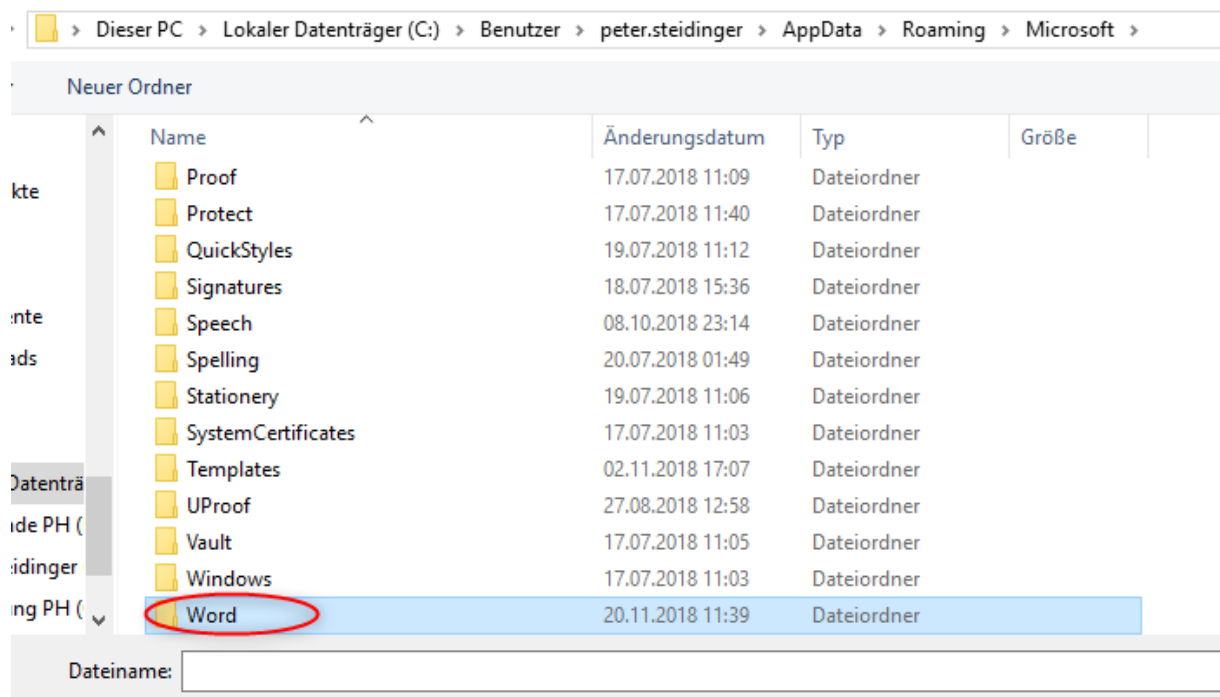

Im Ordner suchen Sie «Word», doppelklicken Sie den Ordner (damit sie in ihn reinkommen)

In «Word» liegt «STARTUP» - ebenfalls doppelklicken

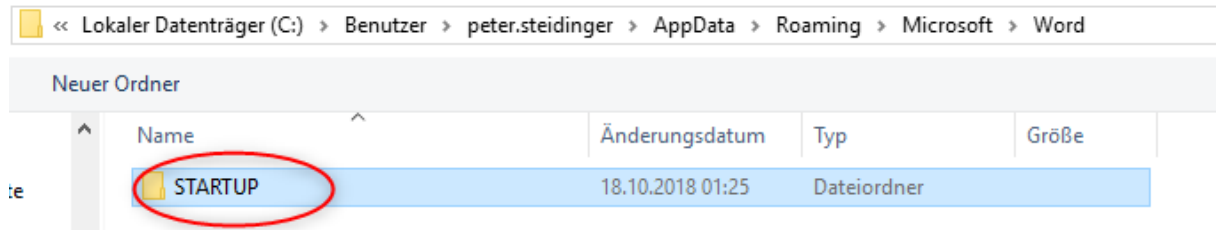

L.

Hier in «SATRTUP» fügen Sie nun die beiden zu Beginn kopierten Dateien ein. Wählen Sie eine aus, so dass sie markiert ist, dann klicken Sie unten rechts im Fenster auf «Öffnen»

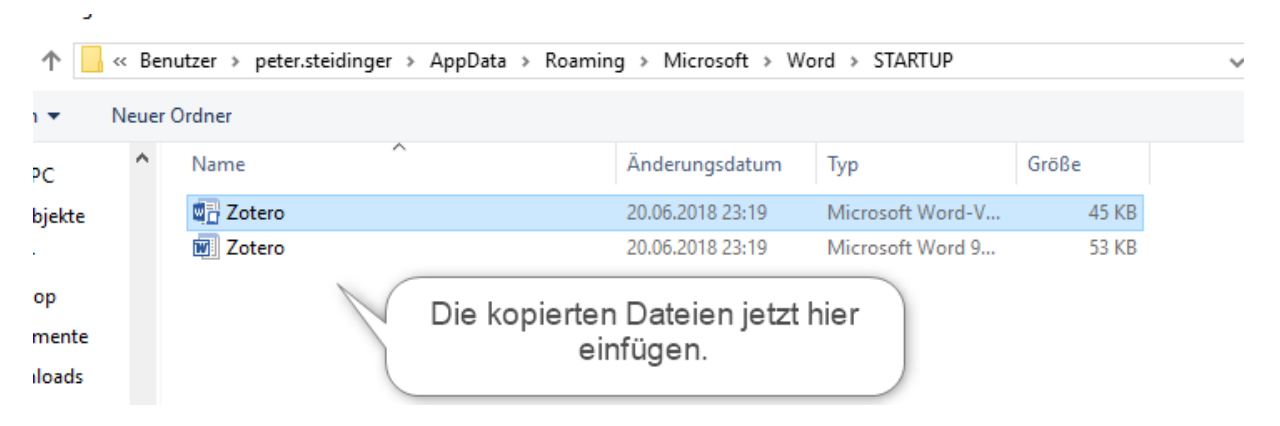

Die Zotero-Vorlage erscheint nun in den Add-Ins. Klicken Sie wieder auf Hinzufügen, normalerweise sind Sie nun gleich wieder im «Startup»-Ordner, markieren die zweite Datei – ebenfalls «Öffnen»

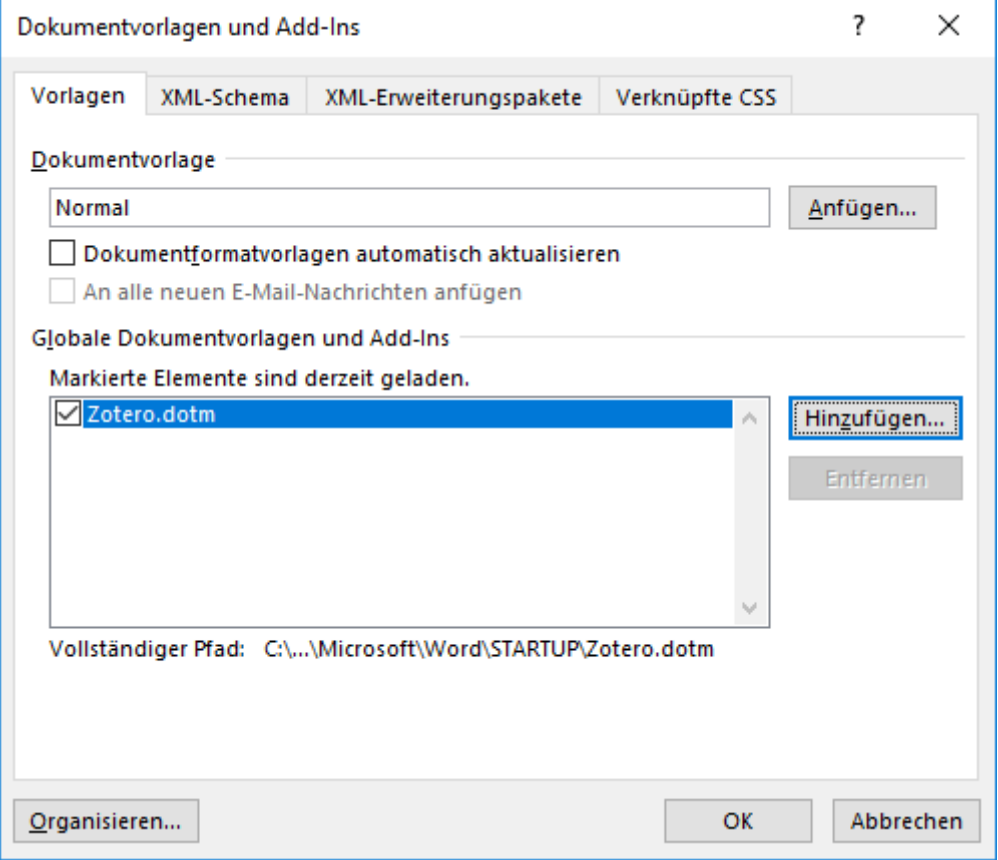

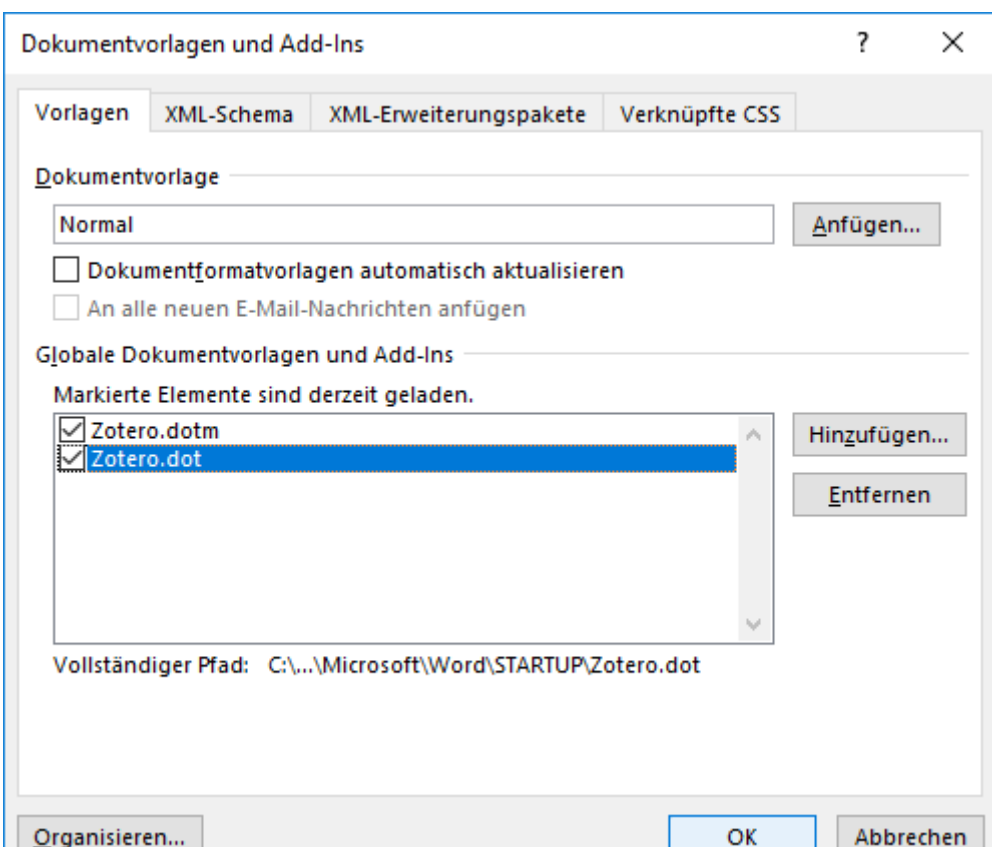

Sie haben nun beide Zotero-Vorlagen hinzugefügt, klicken Sie auf «Okay»

### Das Zotero-Add-In ist nun in Word verfügbar (evtl. Neustart von Word erforderlich)

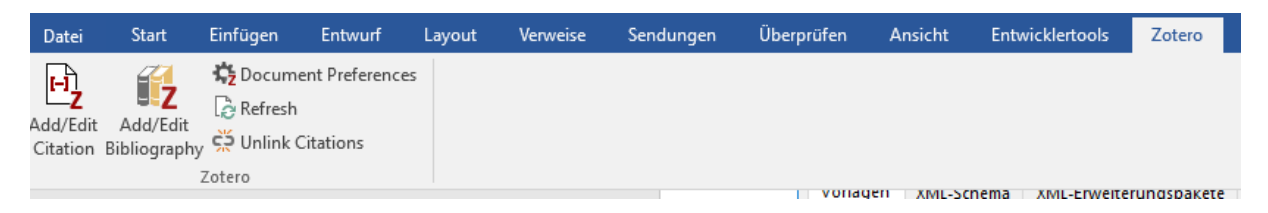